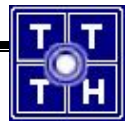

# **Publish ứng dụng web**

**(www.Somee.com)**

(Trong vòng 1 tháng truy cập website ít nhất 5 lần để giữ lại host)

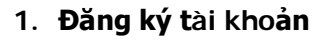

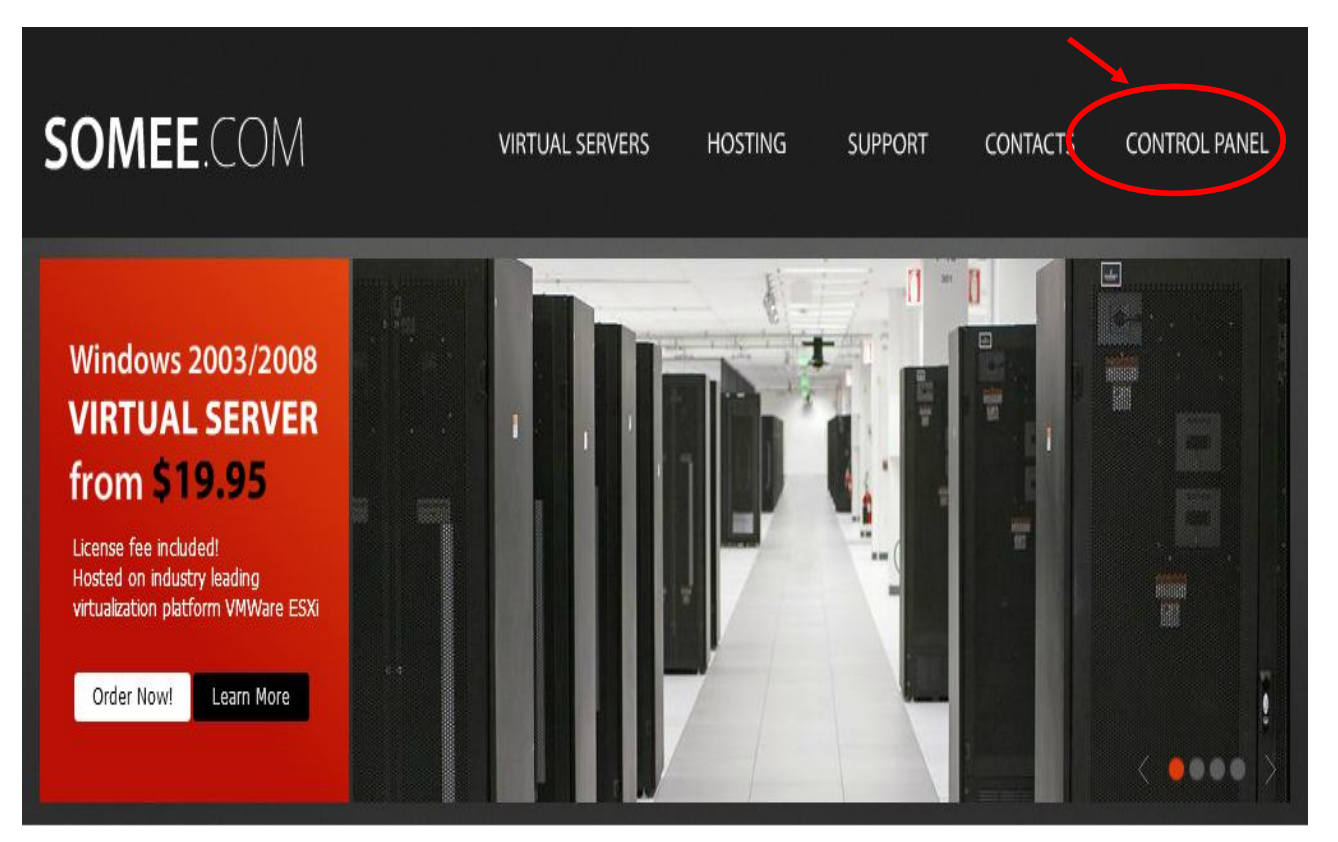

Chọn **Visit our store**:

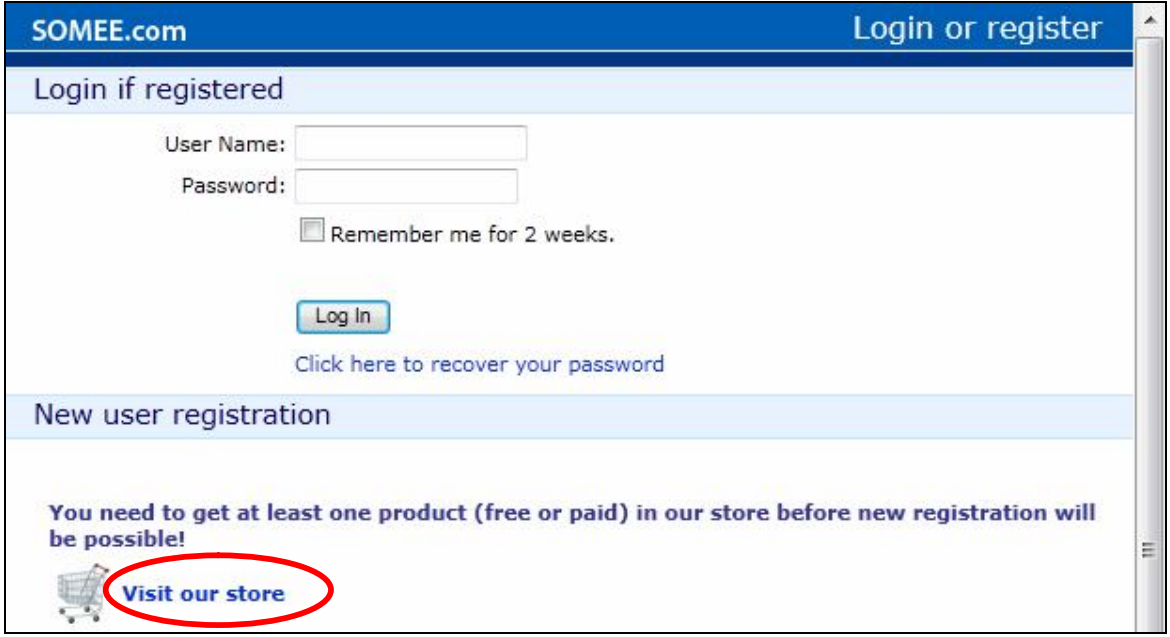

Chọn các sản phẩm có sẵn:

#### Online marketplace

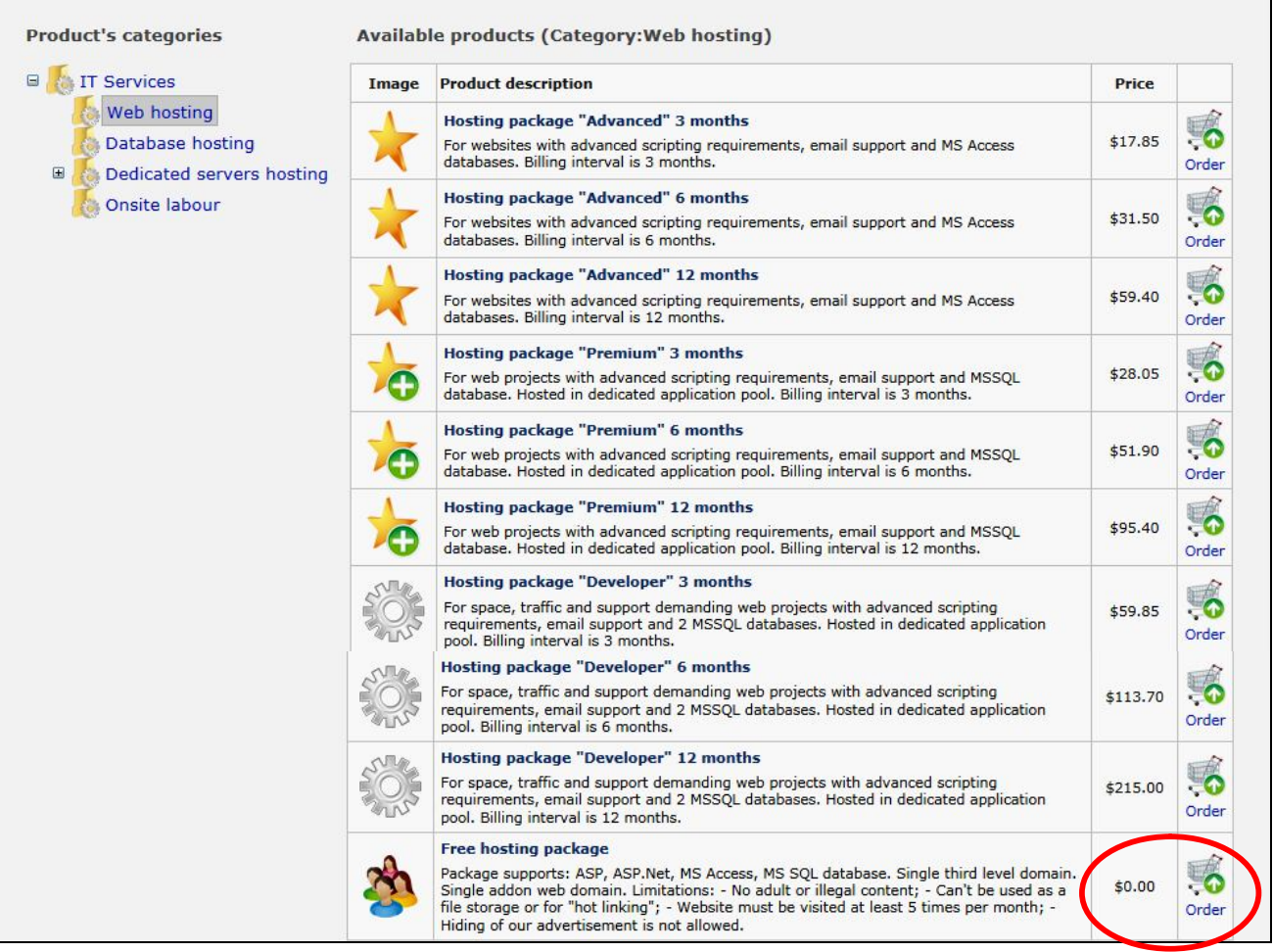

- Khai báo thông tin tài khoản:  $\rightarrow$  click vào Register new user and continiue
- Tiếp tục:

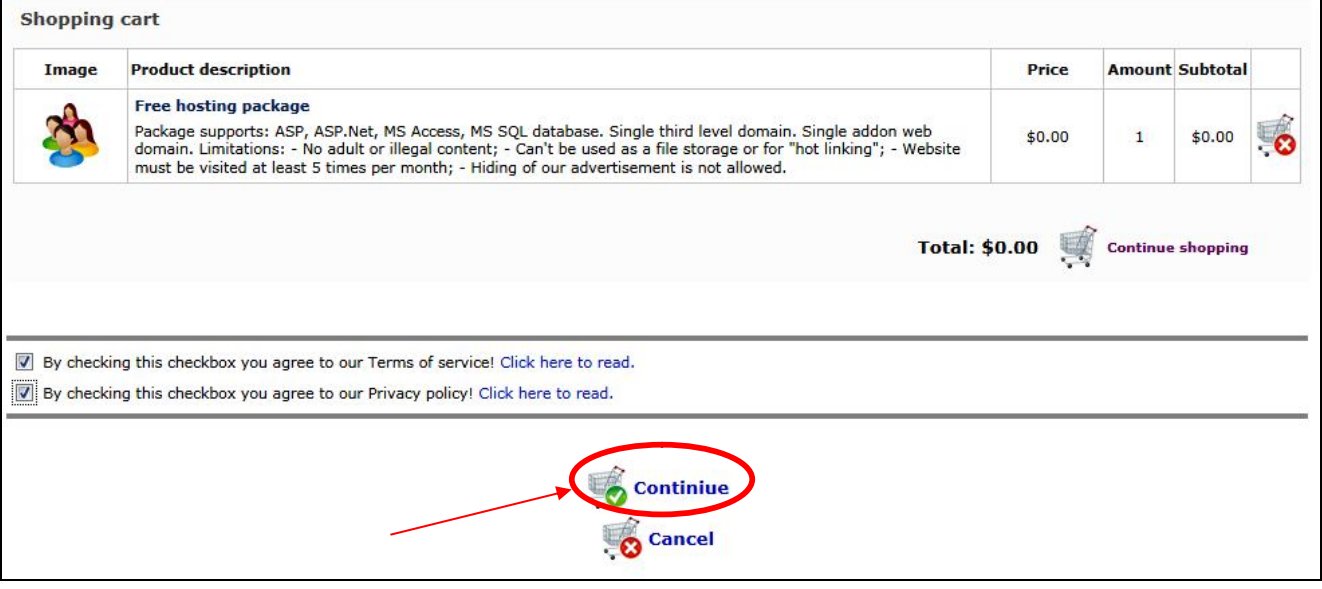

Khai báo các thông tin cho website:

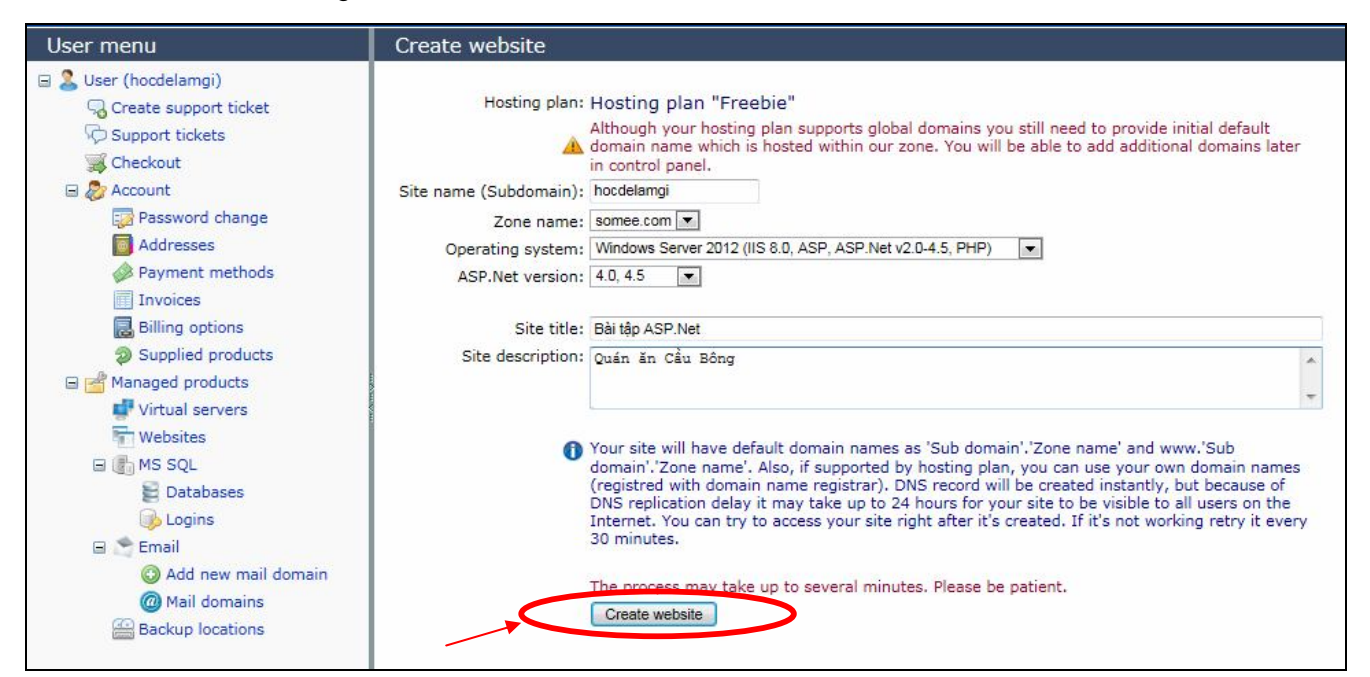

• Chọn chức năng Manage website:

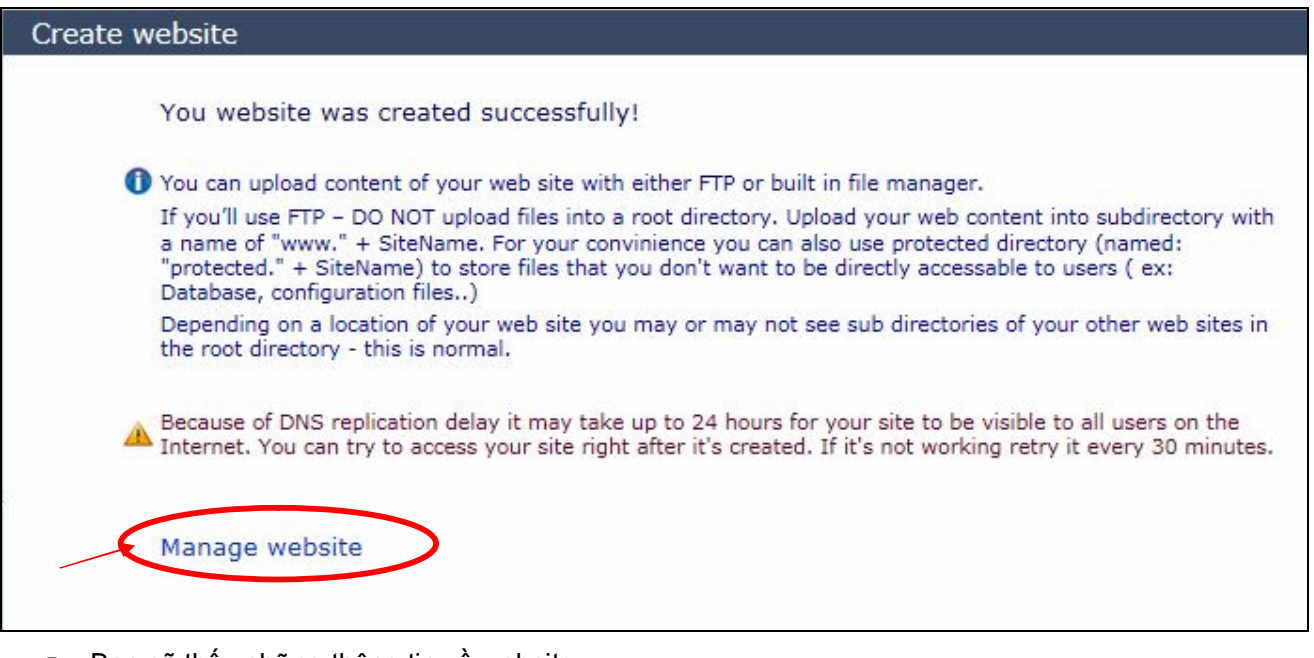

Bạn sẽ thấy những thông tin về website :

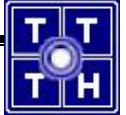

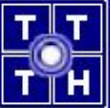

## Website properties

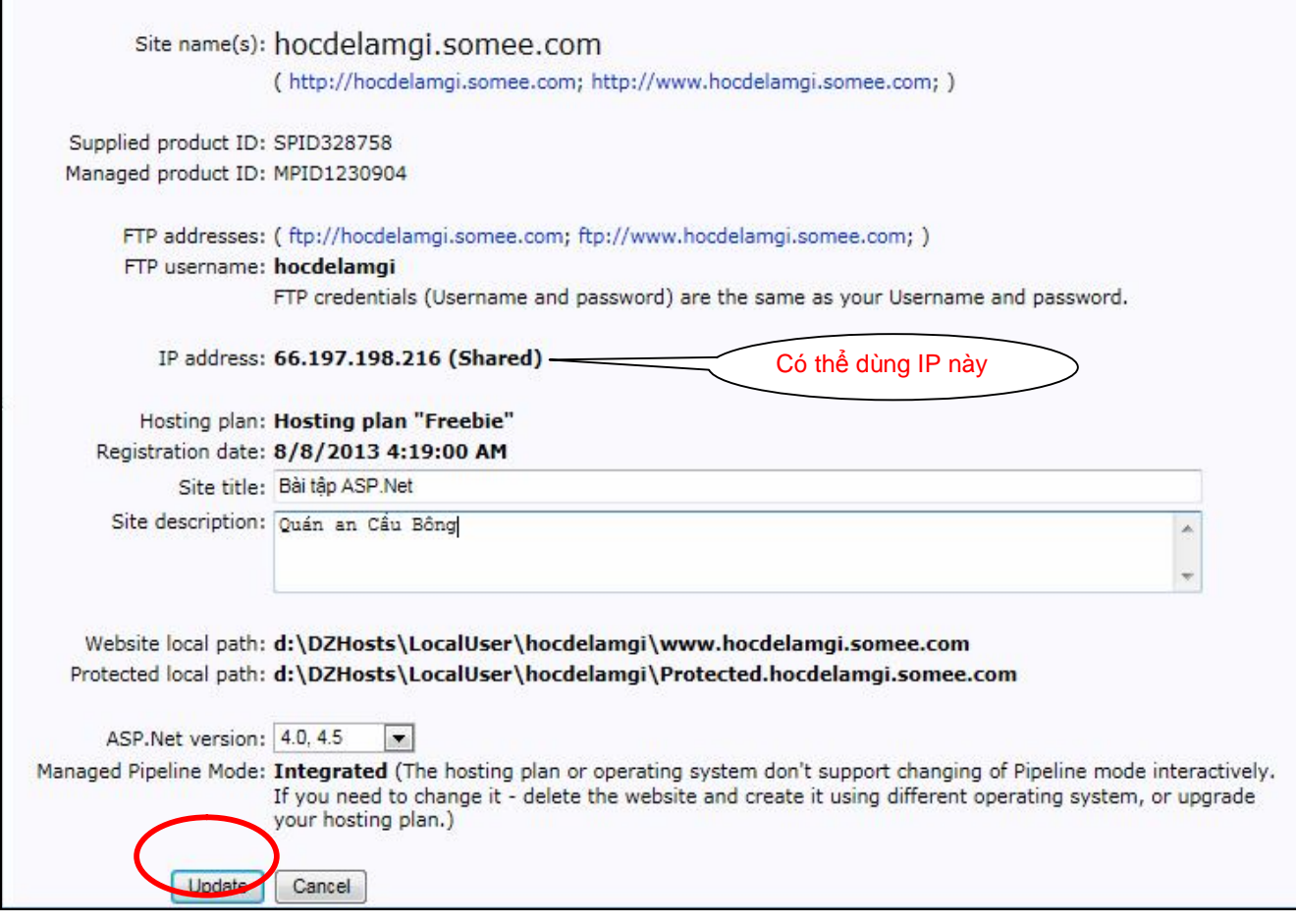

→ Đã hoàn tất phần Đăng ký tài khoản

**2. Upload files**

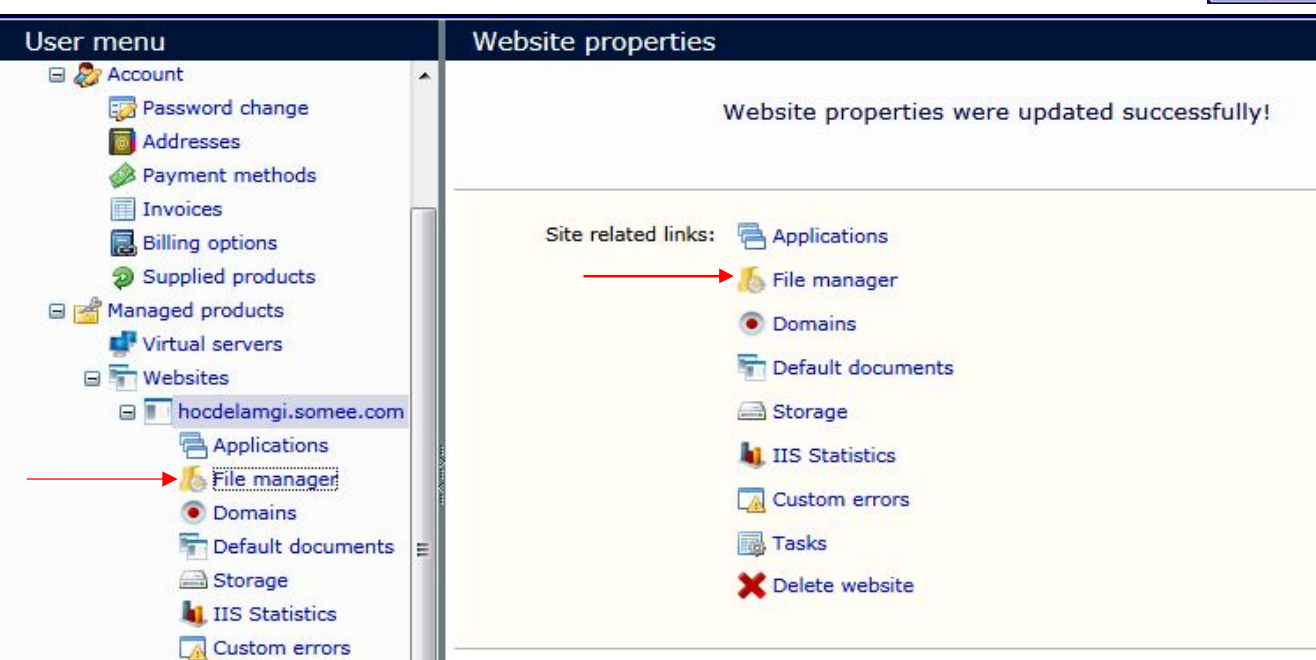

Upload các file

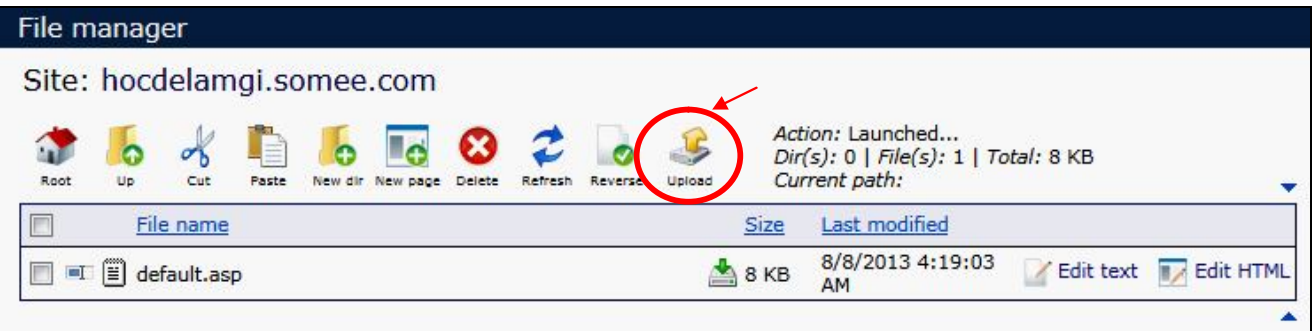

Lần lượt chọn file (có thể là file nén .zip)

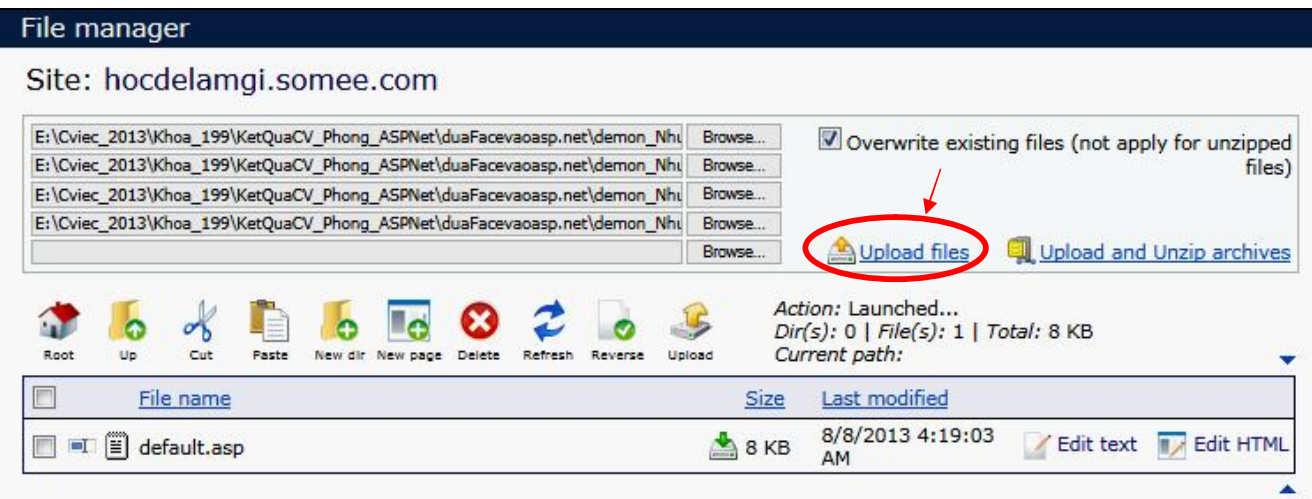

Đến đây, bạn có thể test thử website đơn giản

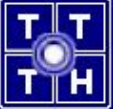

#### **3. Tạo Database:**

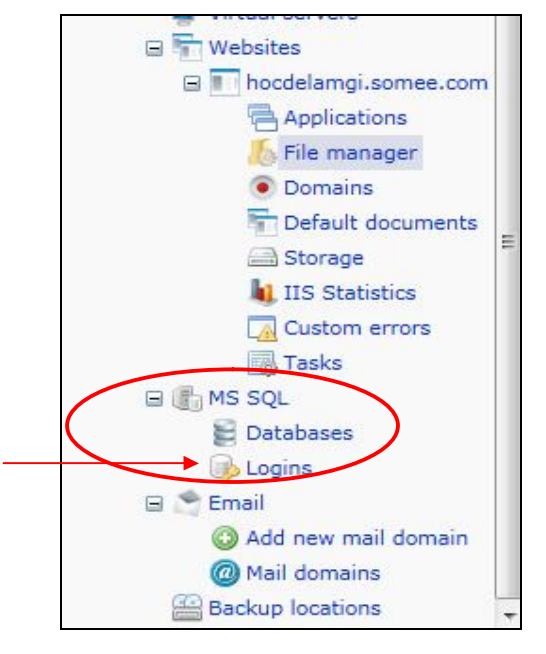

 Tạo tài khoản quản lý CSDL, icon chọn **Logins**: (tạm thời là ptnhung, pass: 30122003), user name phải khác tên User đã đăng ký trên Somee.com

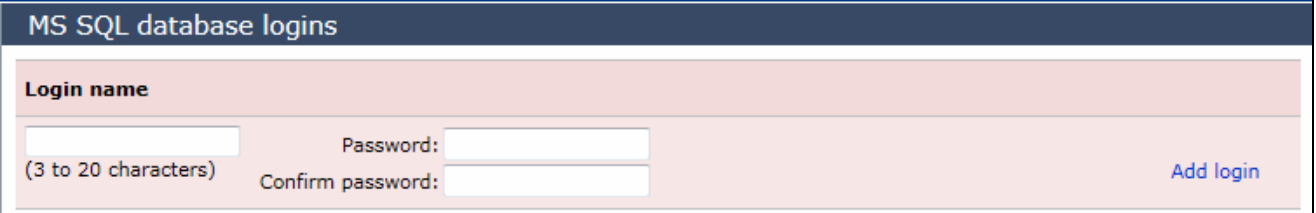

Tạo Database, chọn tiếp icon **Databases** và nhấn vào nút **Create**

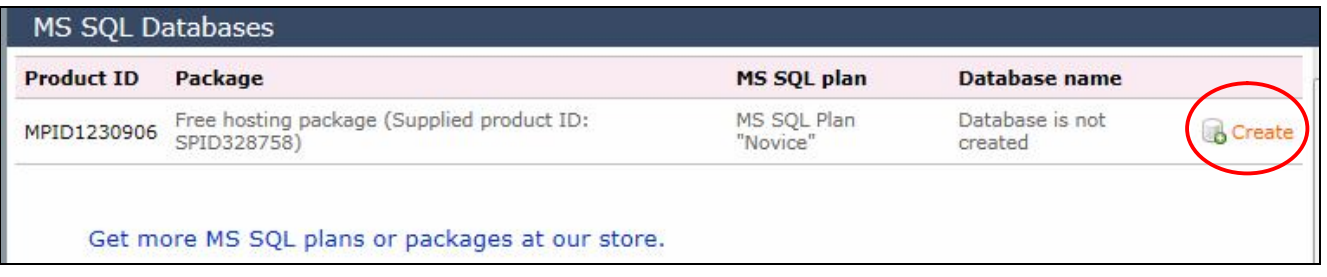

Khai báo tên CSDL và user đăng nhập: nhấn vào nút **Create Empty Database**

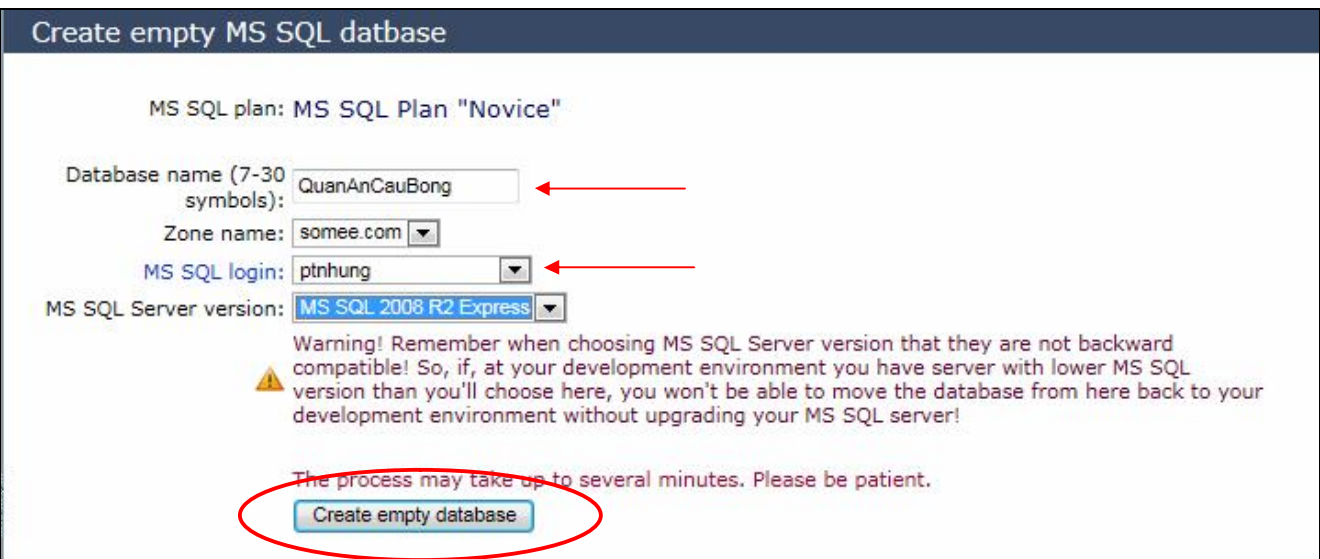

Cửa sổ MS SQL Databse Properties xuất hiện, bạn sẽ nhìn thấy các thông của mình

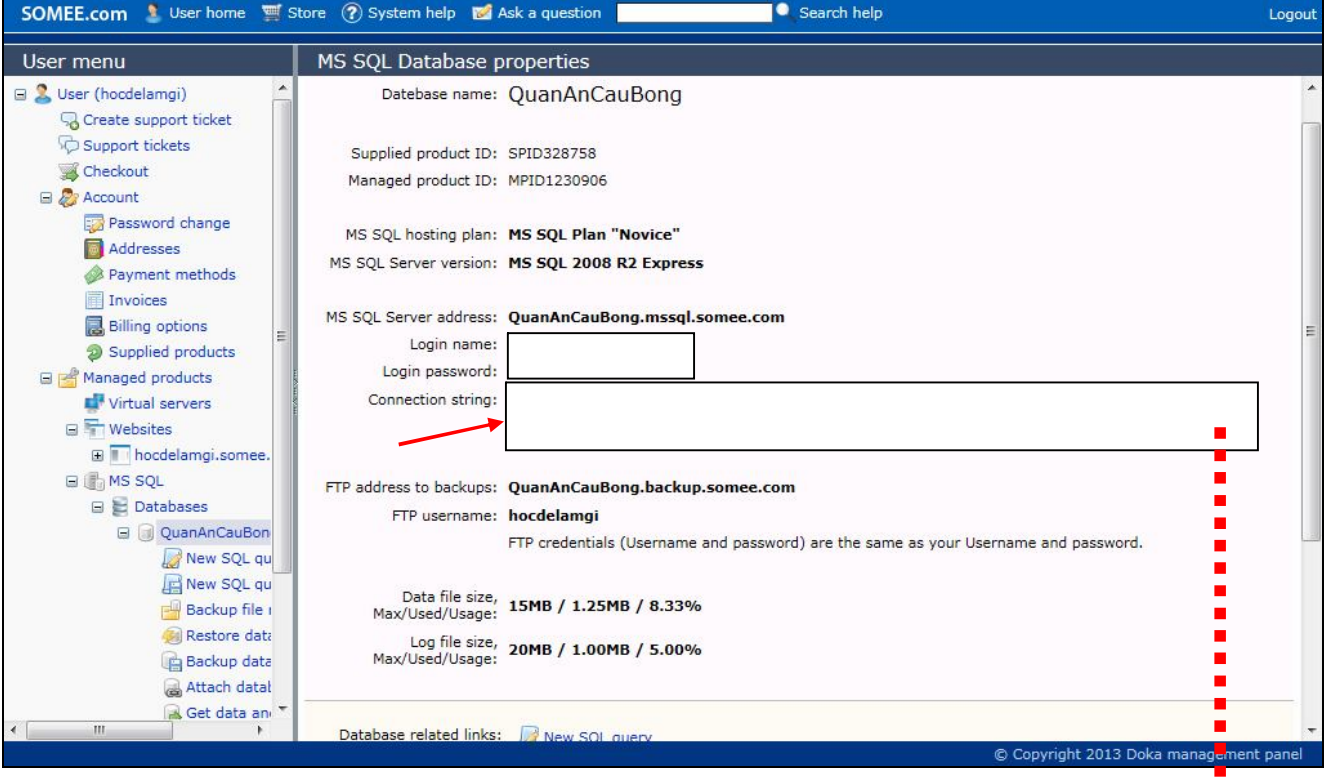

### Bạn chú ý chuỗi **Connection string**, dùng chuỗi sau để thay thế trong web.config:

**workstation id=QuanAnCauBong.mssql.somee.com;packet size=4096;user id=<Tên tài khoản mới tạo>;pwd=<mật khẩu>;data source=QuanAnCauBong.mssql.somee.com;persist security info=False;initial catalog=QuanAnCauBong**

Tiếp tục Attach hoặc Restore Database

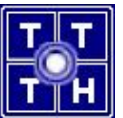

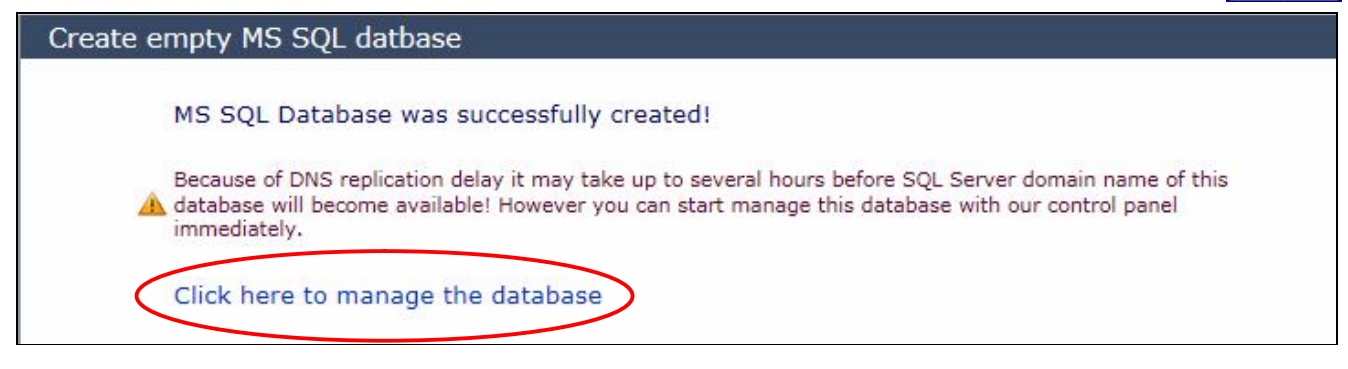

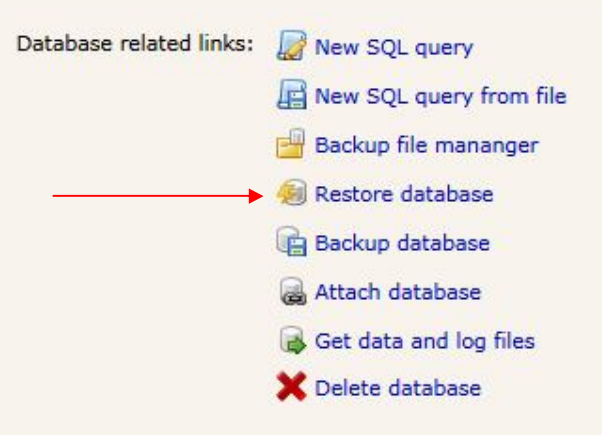

o Trong minh họa này, tôi sẽ **Attach database**

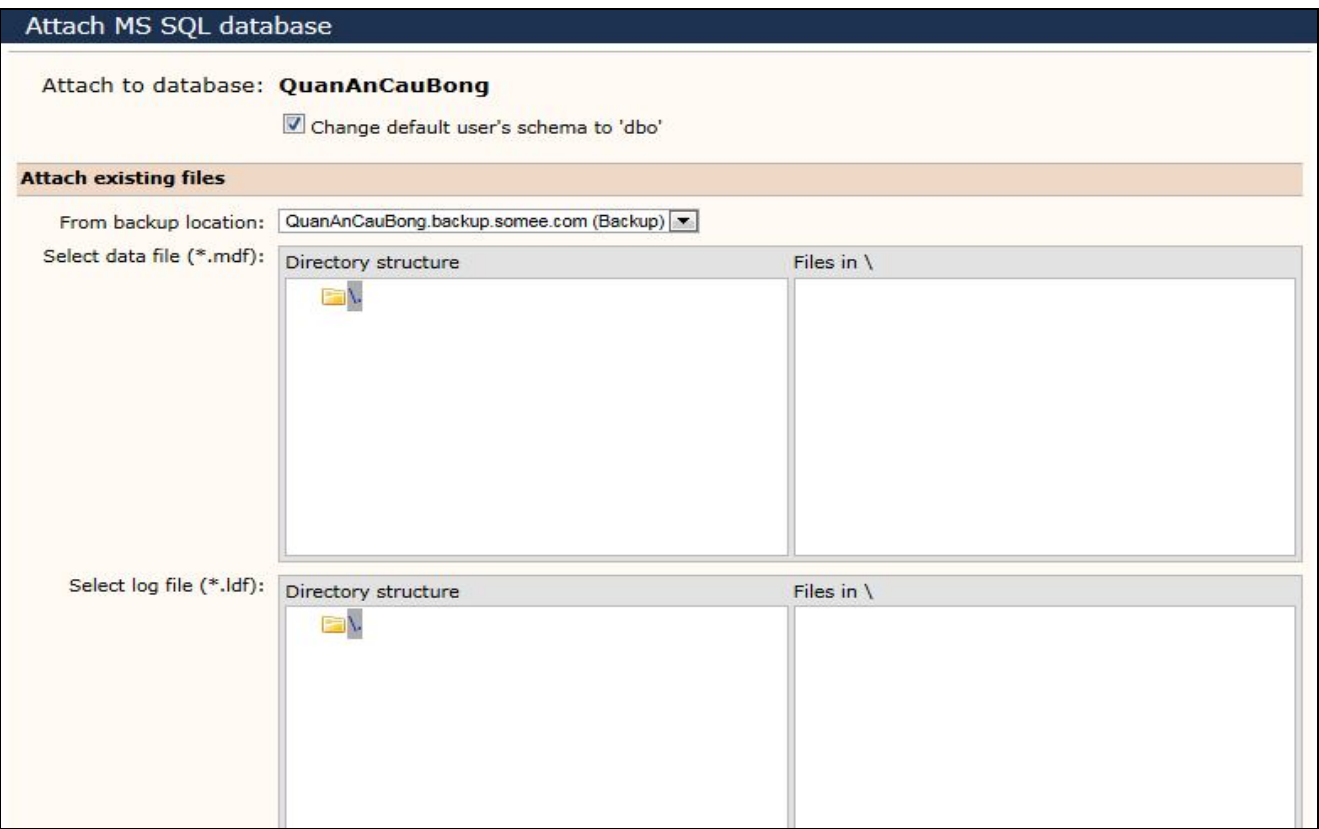

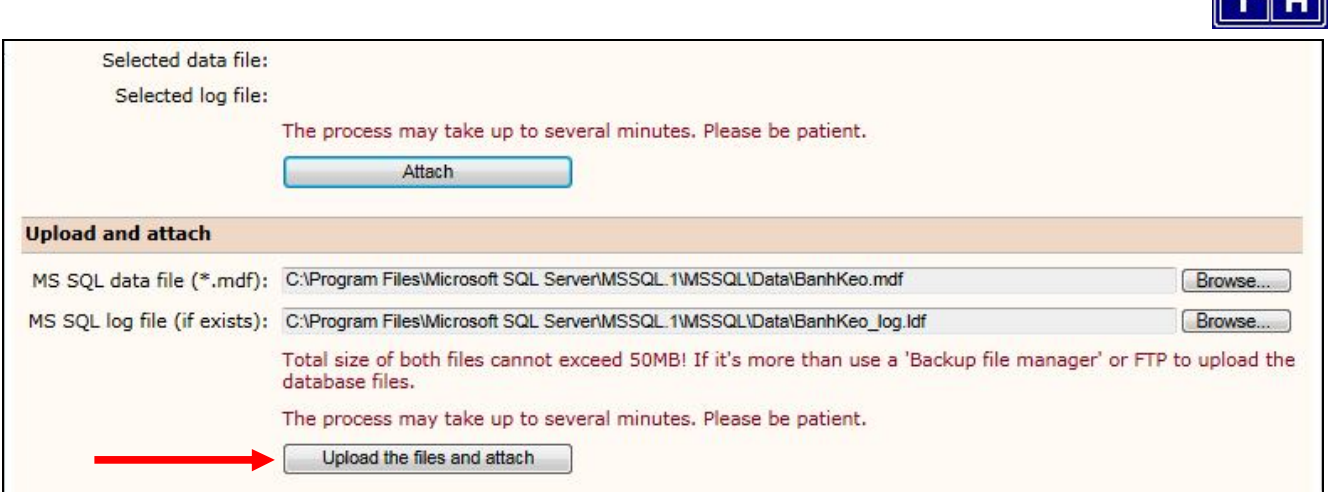

**Chúc các bạn thành công !!!**